# **FUJIFILM**

# **DIGITAL CAMERA**

# **X-520**

# **New Features Guide**

**Version 2.00**

本製品はファームウエアの更新による機能の追加/変更のため、付属の使用 説明書の記載と一部機能が異なる場合があります。詳しくは下記ホーム ページから各機種のファームウエア更新情報をご覧ください。

*https://fujifilm-x.com/ja-jp/support/download/firmware/cameras/*

# **変更項目**

X-S20 Version 2.00では以下の機能が追加または変更されています。 最新の使用説明書は、下記ホームページをご覧ください。

*https://fujifilm-dsc.com/ja/manual/*

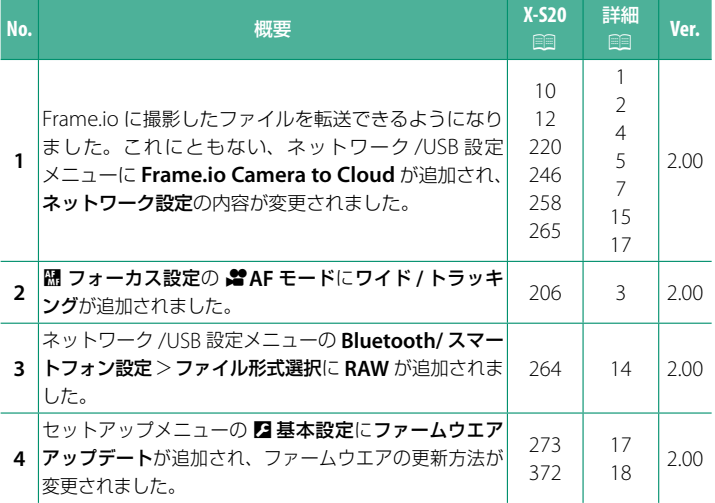

# **追加 / 変更内容**

追加または変更になった内容は以下のとおりです。

### <span id="page-2-0"></span> **X-S20 使用説明書:**P **10 Ver. 2.00 EVF の表示画面**

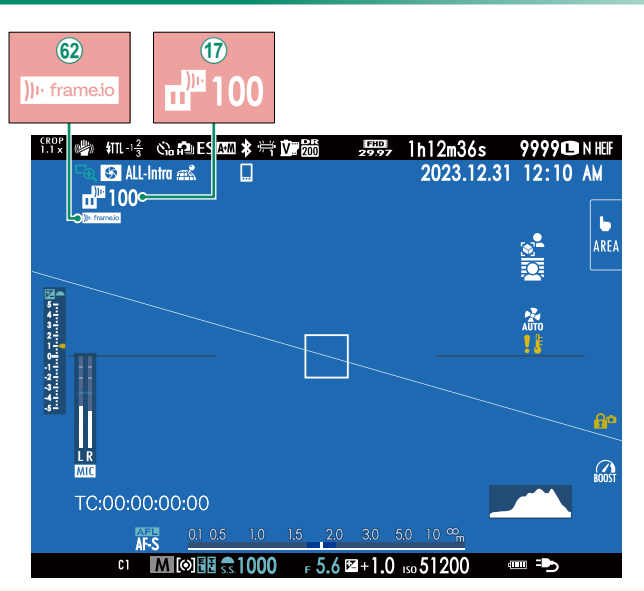

- Q Frame.io へファイルの転送予約をしたときや、ファイルを転送してい るときは、Frame.io 画像転送状況のアイコンが表示されます。
- 60 カメラと Frame io の接続状態を示すアイコンが表示されます。

#### <span id="page-3-0"></span> **X-S20 使用説明書: 12 Ver. 2.00 LCD の表示画面**

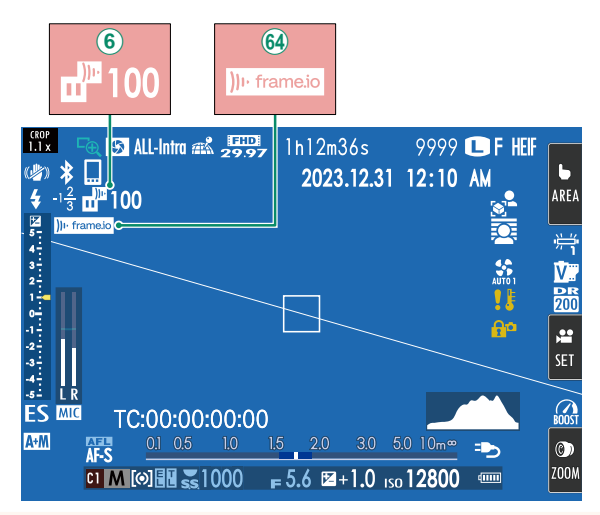

(6) Frame.io ヘファイルの転送予約をしたときや、ファイルを転送してい るときは、Frame.io 画像転送状況のアイコンが表示されます。 ^ カメラと Frame.io の接続状態を示すアイコンが表示されます。

### <span id="page-4-0"></span> **X-S20 使用説明書:** 19 206 Ver. 2.00 F**AF モード**

動画撮影時のピント合わせの方法を変更できます。

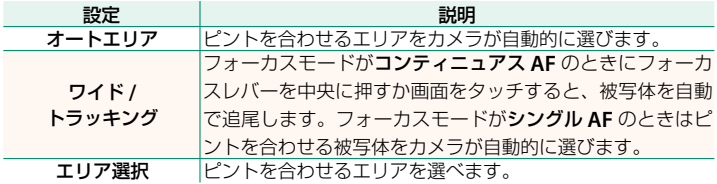

#### <span id="page-5-0"></span> **X-S20 使用説明書:** 19 220 Ver. 2.00 **再生時の表示画面**

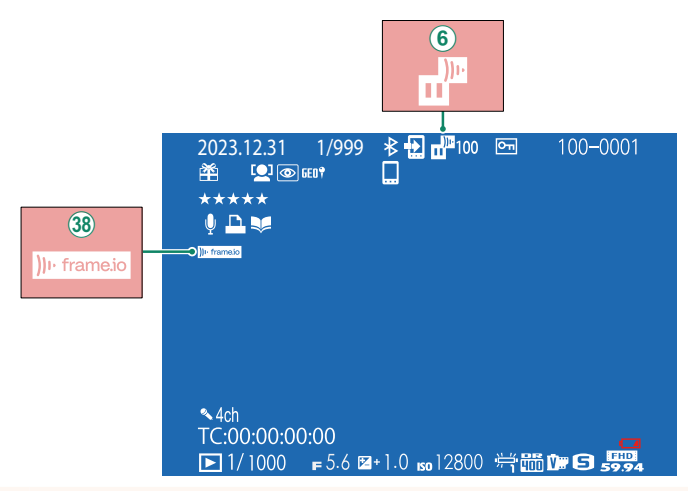

- (6) Frame.io ヘファイルの転送予約をしたときや、ファイルを転送してい るときは、Frame.io 画像転送状況のアイコンが表示されます。
- 38 カメラと Frame.io の接続状態を示すアイコンが表示されます。

### <span id="page-6-0"></span> **X-S20 使用説明書:** 19 246 Ver. 2.00 **このカメラでできること**

このカメラでできることは次の通りです。

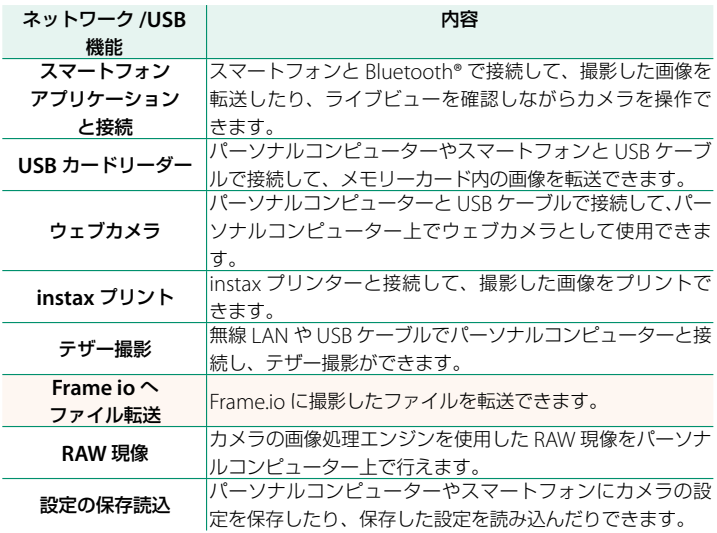

#### カメラのインジケーターランプの表示

カメラのインジケーターランプで、Frame.io などとの接続状態を確認できます。

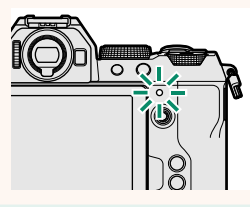

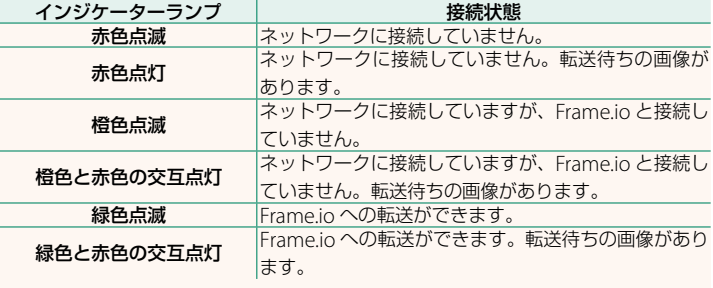

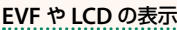

Frame.io などとの接続状態は EVF や LCD に表示 されるアイコンでも確認できます。

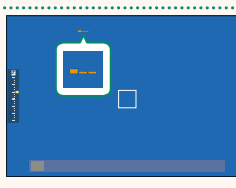

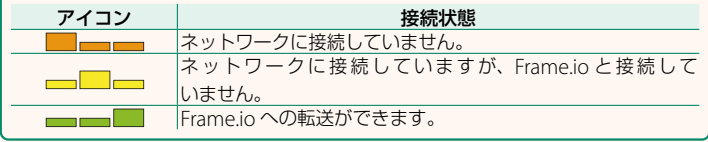

### <span id="page-8-0"></span> **X-S20 使用説明書:** 1 258 Ver. 2.00  **Frame.io にファイル転送する**

撮影したファイルを Frame.io に転送できます。

N カメラの日付設定をしていない場合は正しい日付を事前に設定してください。

#### **無線 LAN で接続する**

無線 LAN で Frame io と接続します。

#### **1** ネットワーク**/USB**設定メニューのネットワーク設定を選びます。

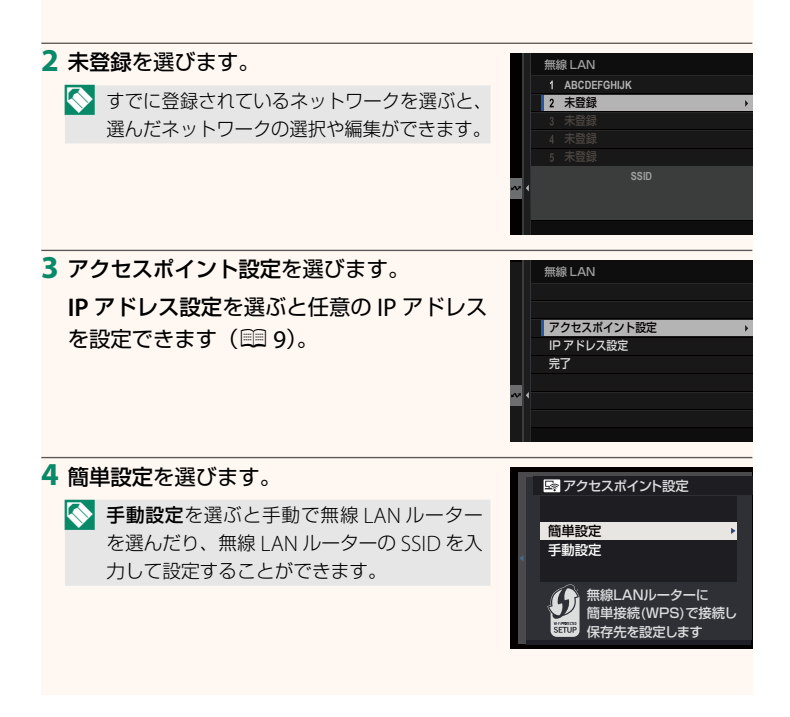

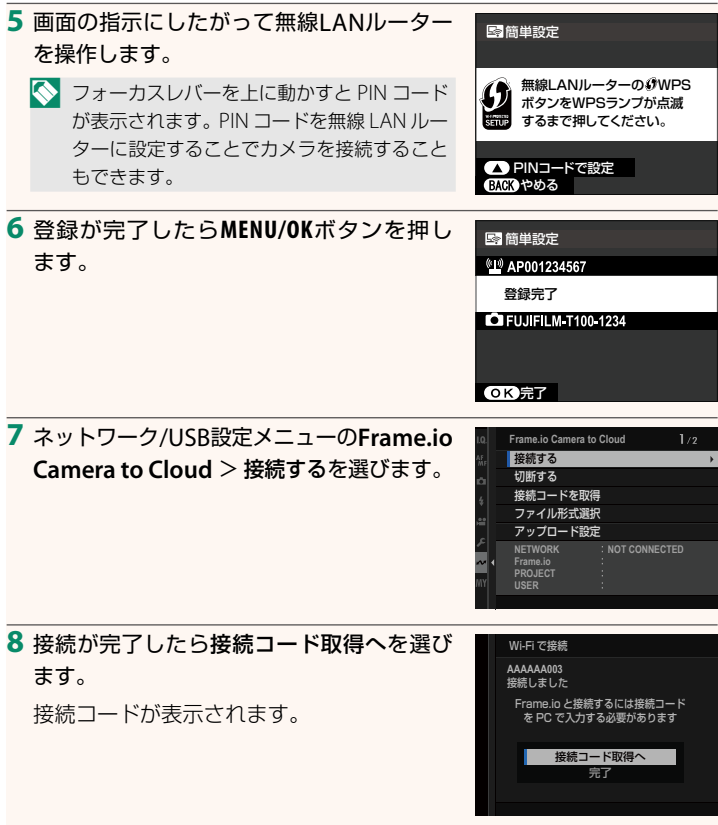

**9** パーソナルコンピューターなどから**Frame.io**へログインし、カメラに 表示された接続コードを入力します。

10 Frame.ioにファイルを転送します ( [12](#page-13-0))。

#### <span id="page-10-0"></span> **IP** アドレスを設定して接続する

手動で IP アドレスなどのネットワーク /USB 設定を登録し、Frame.io に 接続します。

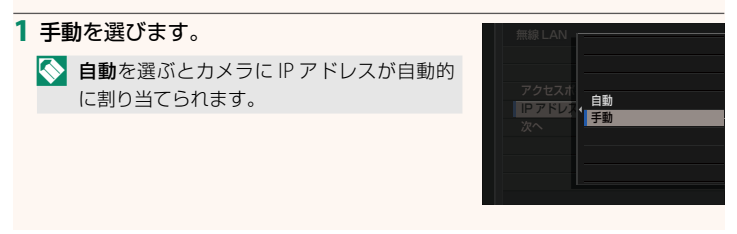

#### **2** 手動でアドレスの設定をします。

**• IP** アドレスを選んで IP アドレスを入力し ます。

● **サブネットマスク**を選んでサブネット マスクを入力します。

**•** ゲートウェイを選んでゲートウェイを 入力します。

**• DNS** サーバーを選んで DNS サーバーを 入力します。

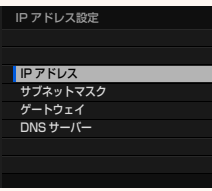

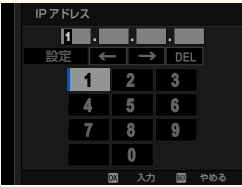

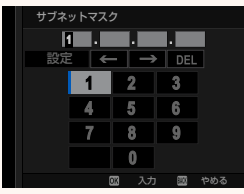

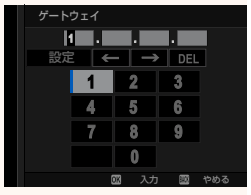

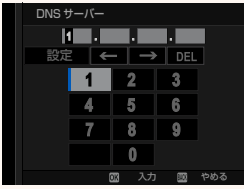

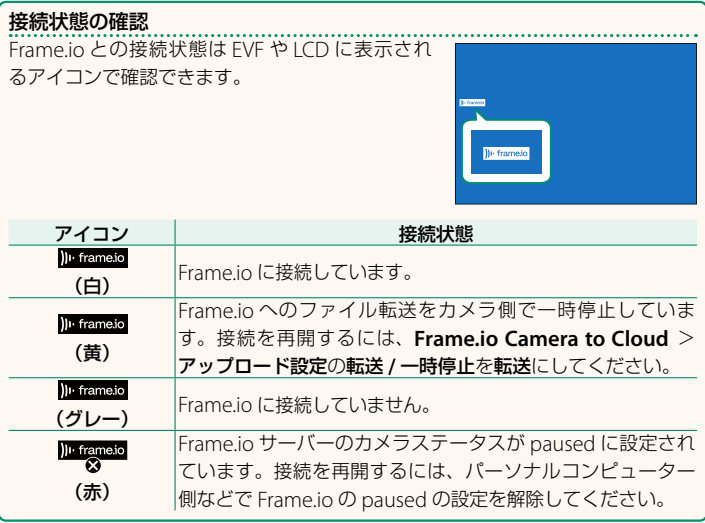

#### <span id="page-13-0"></span> **Frame.io へファイルを転送する**

#### **Frame.io Camera to Cloud** でファイルを選んで転送する

- **1** ネットワーク/USB 設定メニューの**Frame.io Camera to Cloud**を選 びます。
- **2** アップロード設定 <sup>&</sup>gt; 画像を選択して転送 を選びます。

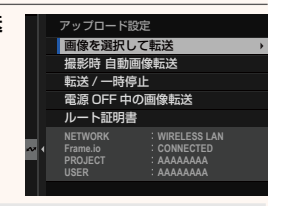

N **• NETWORK** <sup>と</sup> **Frame.io** には接続状態が表示されます。 **• PROJECT** と **USER** にはパーソナルコンピューターなどで Frame.io に 入力した内容が表示されます。使用する文字によってはカメラに正しく 表示されないことがあります。この場合は文字が「?」で表示されます。

**3** 転送予約するファイルを選びます。 **MENU/OK** ボタンを押してファイルを選択し

ます。

- 表示する画像を絞り込みたいときは、ファ イルを選択する前に **DISP/BACK** ボタンを 押してください。
- **<sup>Q</sup>** ボタンを押すとファイルを全選択でき ます。
- **AEL** ボタンを押すと、開始するファイルと 終了するファイルを選んで範囲選択でき ます。

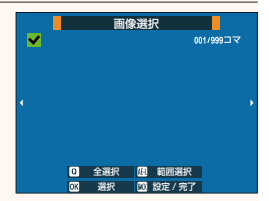

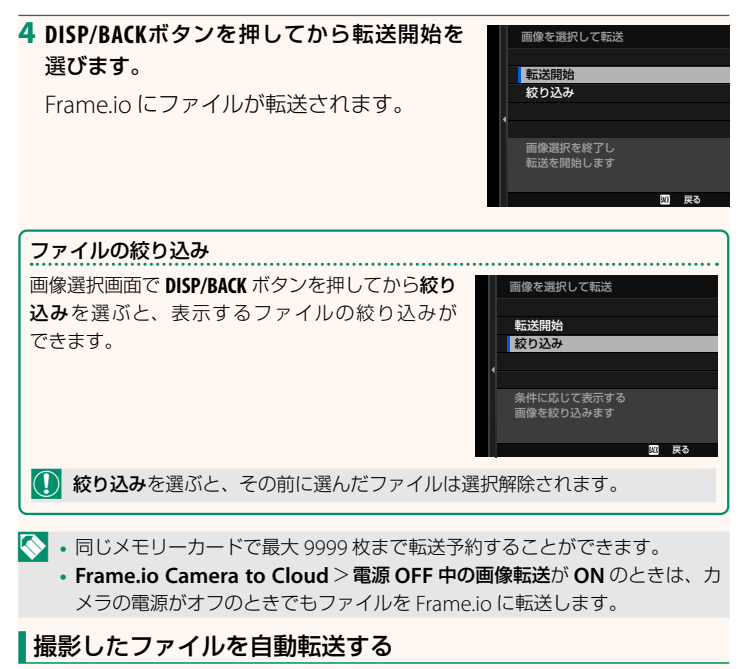

**Frame.io Camera to Cloud** > アップロード設定の撮影時 自動画像転送 を **ON** にすると、撮影したファイルを自動的に転送予約します。

### <span id="page-15-0"></span> **X-S20 使用説明書:** 1 264 Ver. 2.00 **ファイル形式選択**

転送するファイル形式を選択できます。ファイル形式ごとに ON と OFF を設定できます。

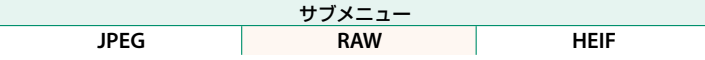

### <span id="page-16-0"></span> **X-S20 使用説明書: 图 265 Ver. 2.00 Frame.io Camera to Cloud**

Frame.io に関するさまざまな設定ができます。

#### 接続する

Frame.io プロジェクトに無線 LAN で接続できます。

N ネットワークを登録していない場合は、ネットワーク設定であらかじめネット ワークを登録してください。

#### 切断する

Frame.io プロジェクトとの接続を解除して、ネットワーク接続を終了 します。

#### 接続コードを取得

Frame.io プロジェクトに接続するための接続コードを表示します。パーソ ナルコンピューターやタブレットからアクセスした Frame.io の画面に入 力するとカメラと Frame.io をペアリングできます。

#### ファイル形式選択

転送するファイル形式を選択できます。ファイル形式ごとに ON と OFF を設定できます。

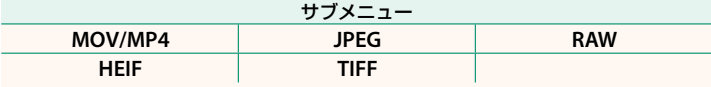

#### アップロード設定

Frame.io でファイルを転送するときの設定ができます。

#### 画像を選択して転送

撮影したファイルを選んで転送予約できます。

#### 撮影時 自動画像転送

**ON** にすると、撮影したファイルを自動的に転送予約します。

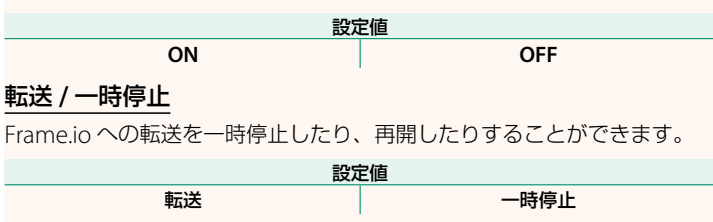

#### 電源 **OFF** 中の画像転送

**ON** にすると、カメラの電源をオフにしたときにファイルを Frame.io に 転送します。

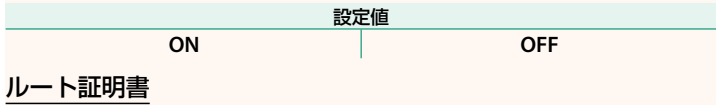

Frame.io への接続に必要なルート証明書をカメラに設定できます。

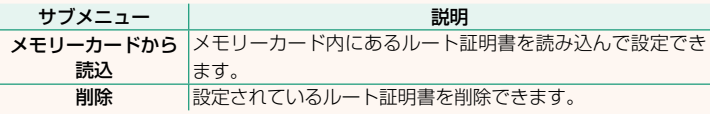

#### アップロード状況

Frame.io へのファイルの転送状況を確認できます。

#### 転送予約リスト

転送待ちのファイルを確認できます。

#### 転送予約リセット

Frame.io へのすべての転送予約を解除できます。

#### <span id="page-18-0"></span> **X-S20 使用説明書: 图 265 Ver. 2.00 ネットワーク設定**

無線 | AN(ワイヤレス)に関する設定を変更できます。登録したネットワー クを選んでから編集を選ぶと、選んだネットワークの設定を変更できます。

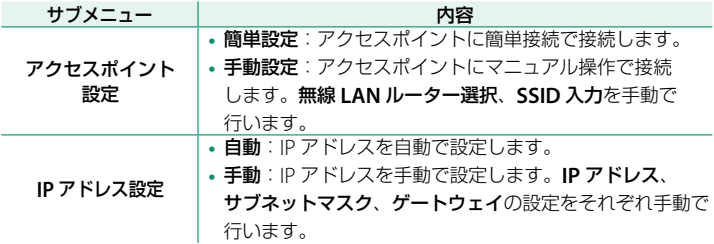

### <span id="page-18-1"></span> **X-S20 使用説明書: 图 273 Ver. 2.00 ファームウエアアップデート**

メモリーカードに保存したファームウエアを使用して、カメラやレンズなど のファームウエアの更新ができます。

#### <span id="page-19-0"></span> **X-S20 使用説明書:**P **372 Ver. 2.00 ファームウエアの更新**

ファームウエアがアップデートされ、機能が追加/変更されたときは ファームウエアを更新してください。

N 最新のファームウエアに更新した場合、カメラの機能は本書に記載されている内 容と一部異なる場合があります。

#### **ファームウエアのダウンロード**

あらかじめ最新のファームウエアをダウンロードして、メモリーカードに 保存してください。ファームウエアのダウンロード方法などは下記ホーム ページをご覧ください。

*https://fujifilm-x.com/ja-jp/support/download/firmware/cameras/*

#### **ファームウエアの更新方法**

ファームウエアは次の方法で更新できます。

#### カメラ起動時に更新する

新しいファームウエアが入ったメモリーカードをカメラに入れ、**DISP/BACK** ボタンを押しながらカメラの電源をオンにすると、ファームウエアを更新 できます。更新が終わったらカメラの電源を一度オフにしてください。

#### セットアップメニューから更新する

新しいファームウエアが入ったメモリーカードをカメラに入れ、 ■基本設定 > ファームウエアアップデートを選んでファームウエアを 更新できます。

スマートフォンアプリケーションを使用して更新する(手動更新)

スマートフォンアプリケーションを使用している場合は、スマートフォン アプリケーションからファームウエアを更新できます。詳しくは下記 ホームページをご覧ください。

*https://fujifilm-dsc.com/*

#### スマートフォンアプリケーションを使用して更新する(自動更新)

FUJIFILM XApp Ver.2.0.0 以降を使用している場合は最新のファームウエ アが自動的にスマートフォンからカメラにダウンロードされます。

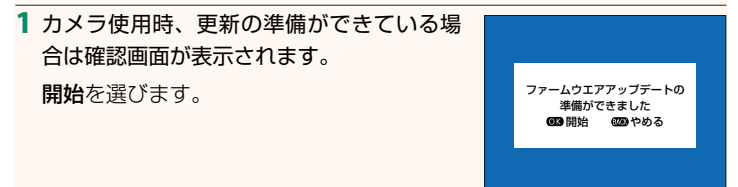

N やめるを選ぶと、翌日以降カメラの電源をオンにしたときに確認画面が再 度表示されます。

**2** 選択画面が表示されたら今すぐ実行を選び ます。 アップデートしますか?

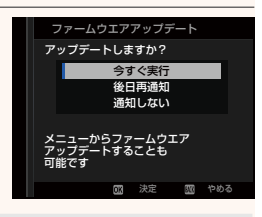

N **•** 後日再通知を選ぶと、<sup>3</sup> 日後に確認画面が再度表示されます。

**•** 通知しないを選ぶと、確認画面は表示されません。

#### **3** 実行を選びます。

#### **4** 画面の指示にしたがってファームウエアを更新します。

**5** 更新完了の画面が表示されたらカメラの電源をオフにします。

- O ファームウエアの更新作業には十分に充電したバッテリーを使用し、更新中 は電源を切ったりカメラを操作したりしないでください。ファームウエアの 更新中にカメラの電源が切れると、カメラが正常に動作しなくなるおそれが あります。
	- ファームウエアの更新中は EVF は表示されません。液晶モニターの表示をご 覧ください。
	- ファームウエアの更新にかかる時間は、ファームウエアの容量によって変わ ります。最大で約 10 分かかる場合があります。
	- ファームウエア更新後は、更新前のバージョンに戻すことはできません。
	- ファームウエアの更新中にエラーメッセージが表示された場合は、下記をご 覧ください。

*https://fujifilm-x.com/ja-jp/support/download/error-message/*

ファームウエアバージョンの確認方法

**DISP/BACK** ボタンを押しながらカメラの電源をオンにすると、バージョン情報が 表示されます。

- O バージョンの確認は、メモリーカードがカメラ内にある状態でないと確認が できませんので、ご注意ください。
- N 別売アクセサリー(交換レンズ、クリップオンフラッシュ、マウント アダプターなど)のファームウエアバージョンを確認するときやファームウ エアを更新するときは、カメラボディに別売アクセサリーを装着してから確 認や更新を行ってください。

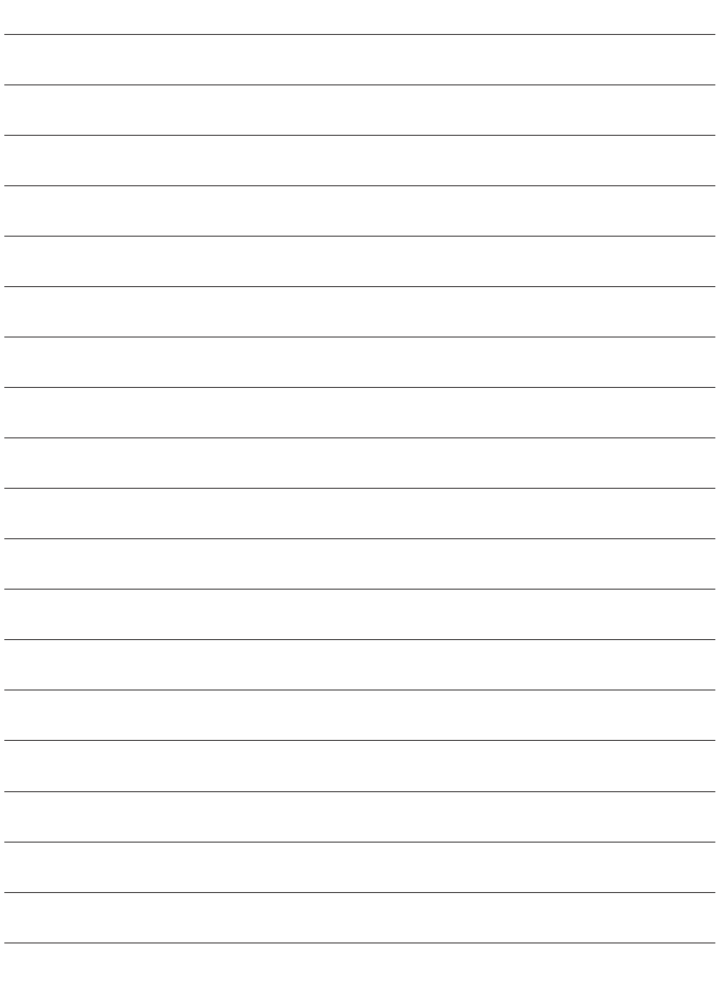

# **FUJIFILM**

#### **FUJIFILM Corporation**

7-3, AKASAKA 9-CHOME, MINATO-KU, TOKYO 107-0052, JAPAN

https://fujifilm-x.com

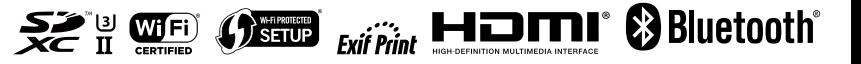